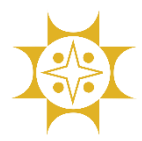

**Step-1:** Open the link (<https://sbl.com.bd/>) and select "BUET" to make payment or directly open the link [\(https://sbl.com.bd:7070/BUET/Fee\)](https://sbl.com.bd:7070/BUET/Fee) for payment.

Enter *Student ID/Application ID*, *Fee Type* and *Mobile number* and Click "**Check**" for checking student information.

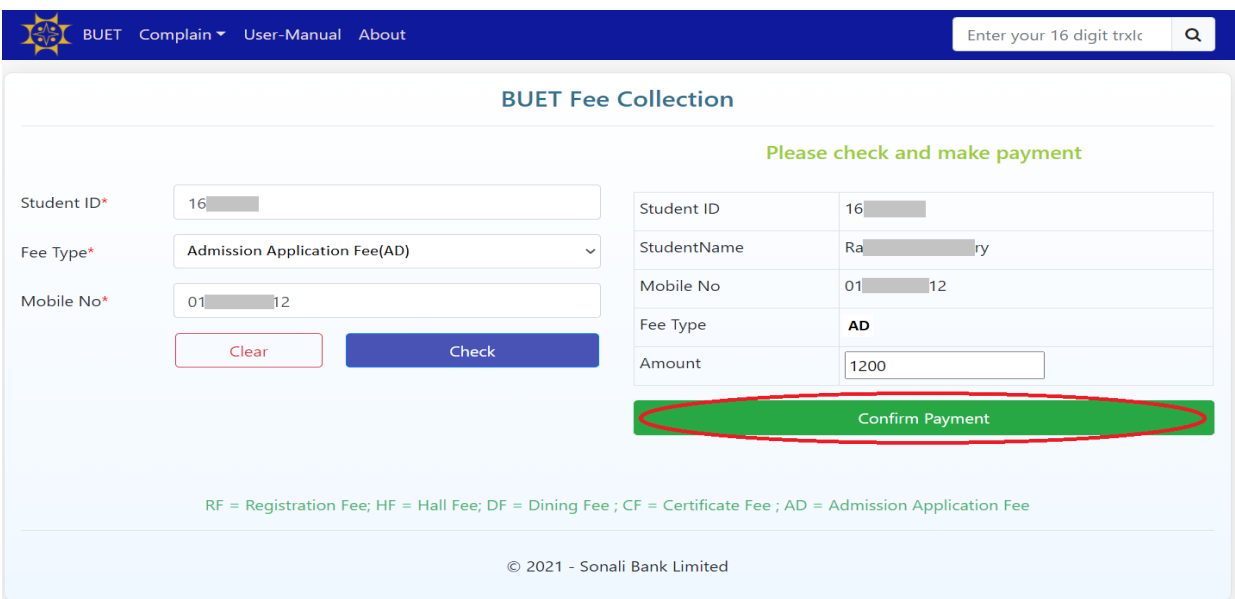

If data found then click "**Confirm Payment**" and it will redirect to Online Payment Gateway (**Sonali Payment Gateway- SPG**)

**Step-2:** Choose **Payment Mode** (Sonali Bank/Cards/Mobile Banking). According to payment mode enter valid information and **Confirm Transaction**.

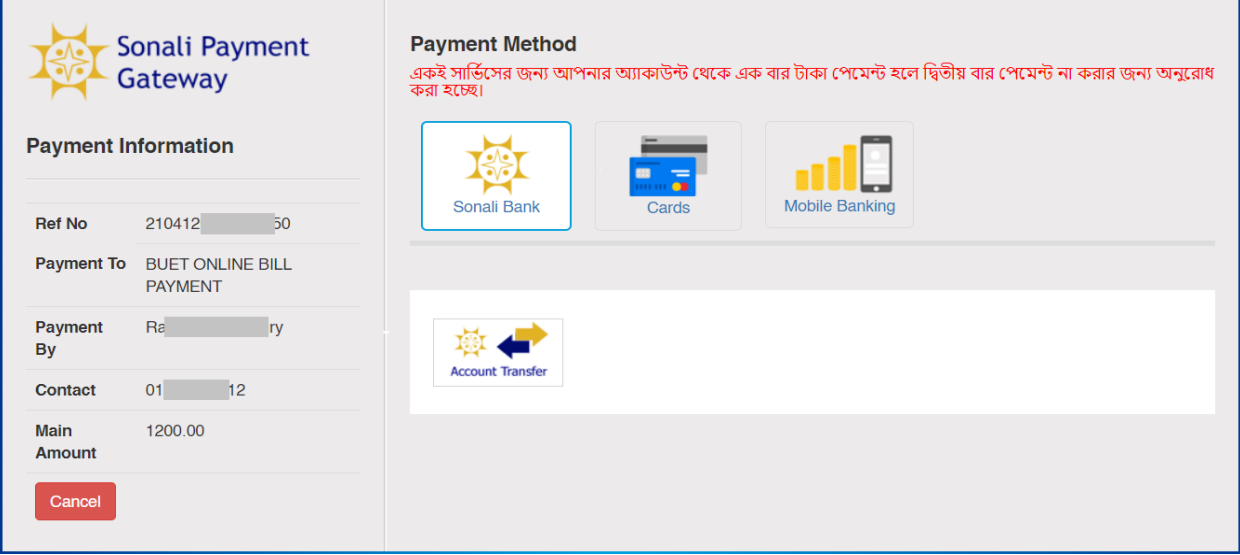

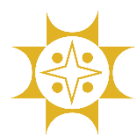

**Step-3:** After successful transaction student get a **Voucher** with Transaction ID. Click "**Print Voucher**" to save the voucher.

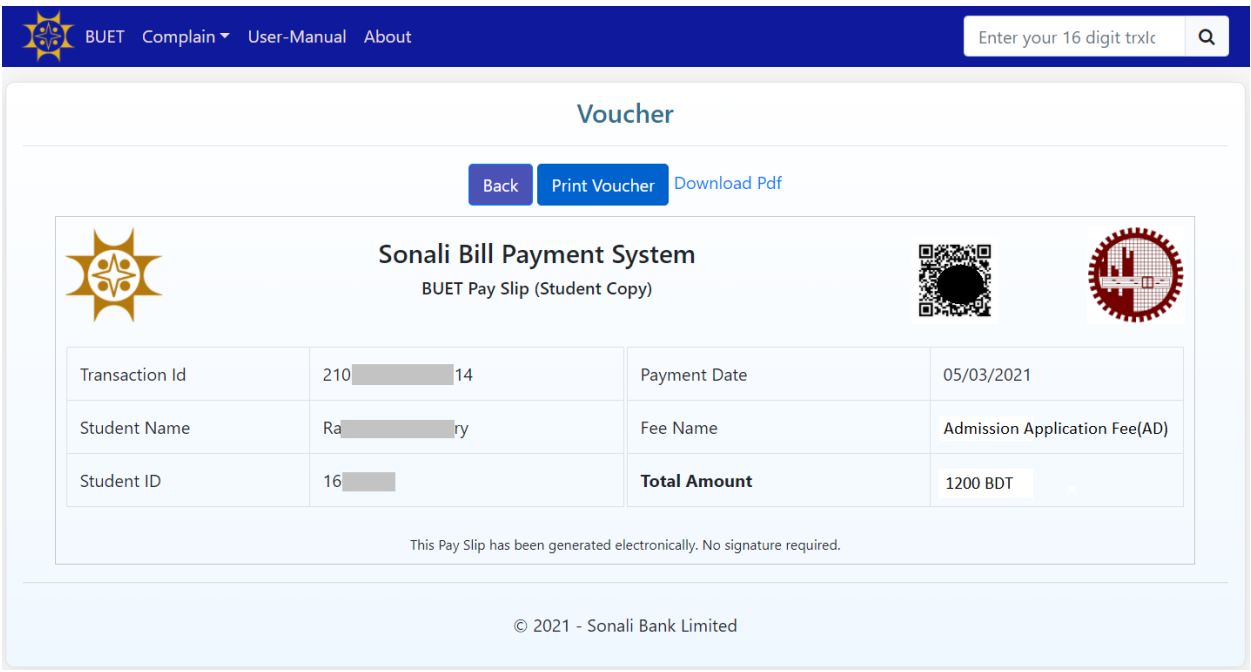

- \*\* **AD –** Admission Application Fee, **RF** Registration Fee, **HF** – Hall Fee, **DF** – Dining Fee, **CF** – Certificate Fee
- \*\* Enter the **Transaction ID** to the search box to reprint the voucher.

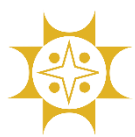

## **Sonali Bill Payment System**

Developed By : IT Division(Business IT), Sonali Bank Limited, Dhaka

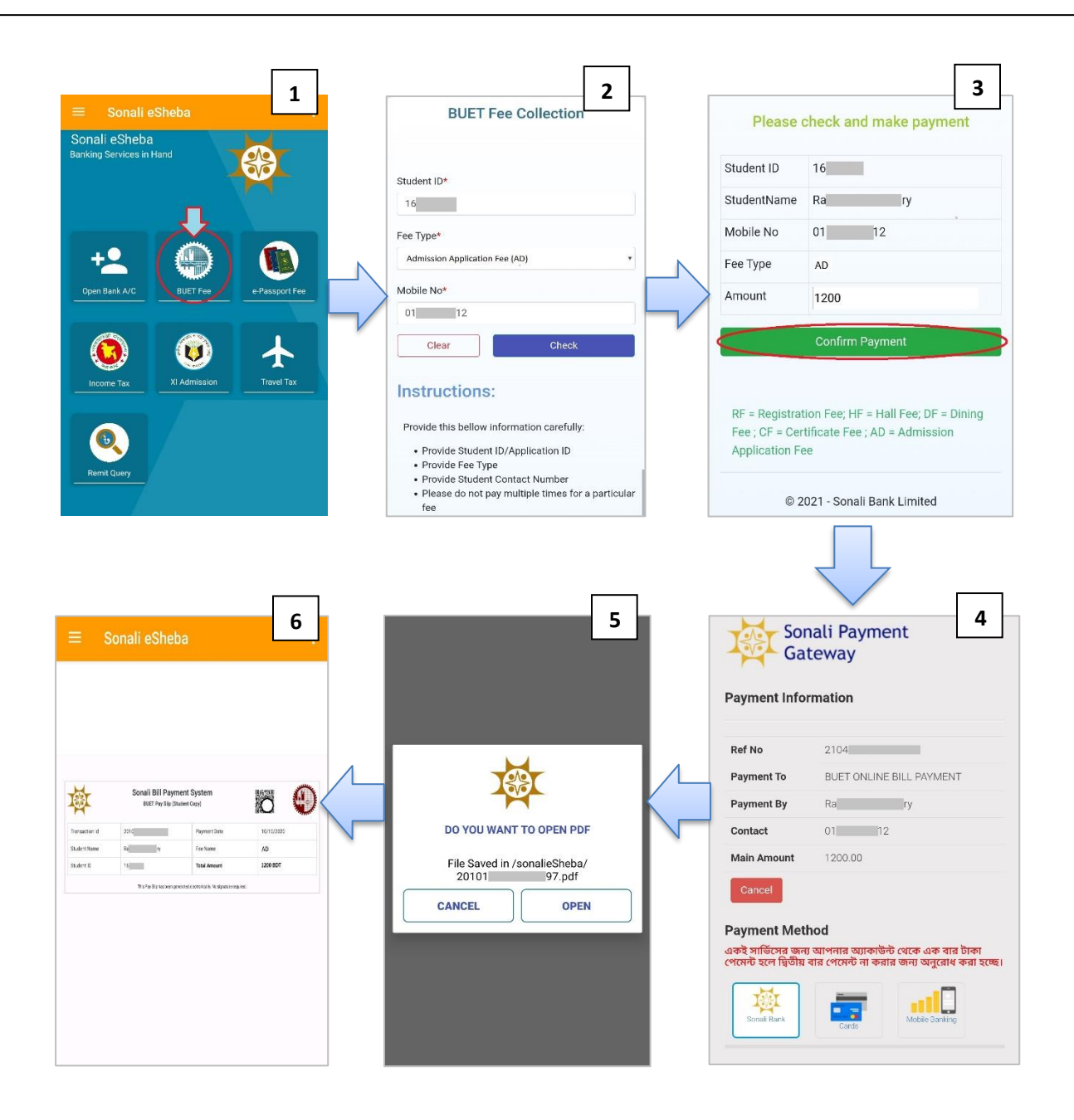

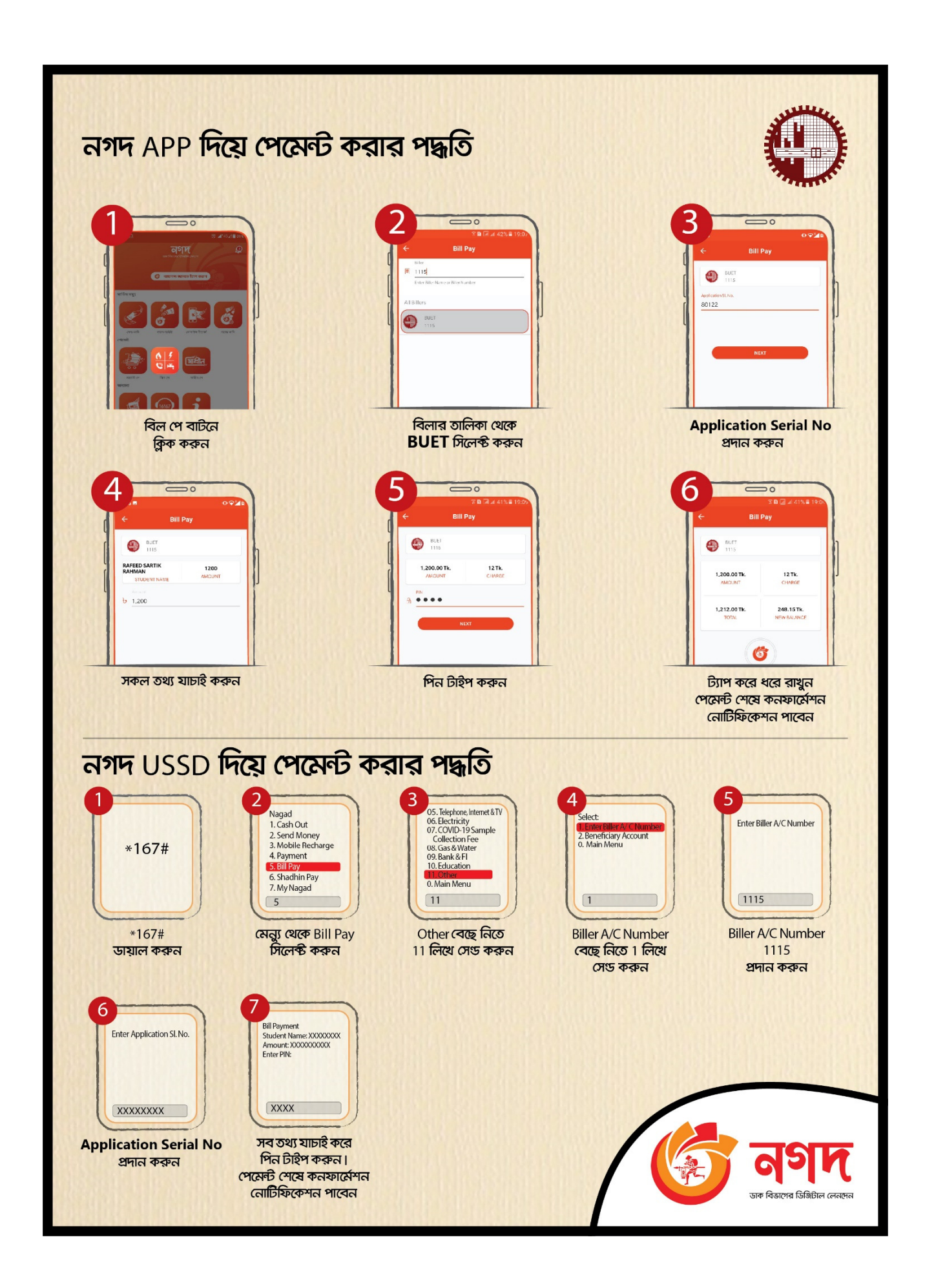

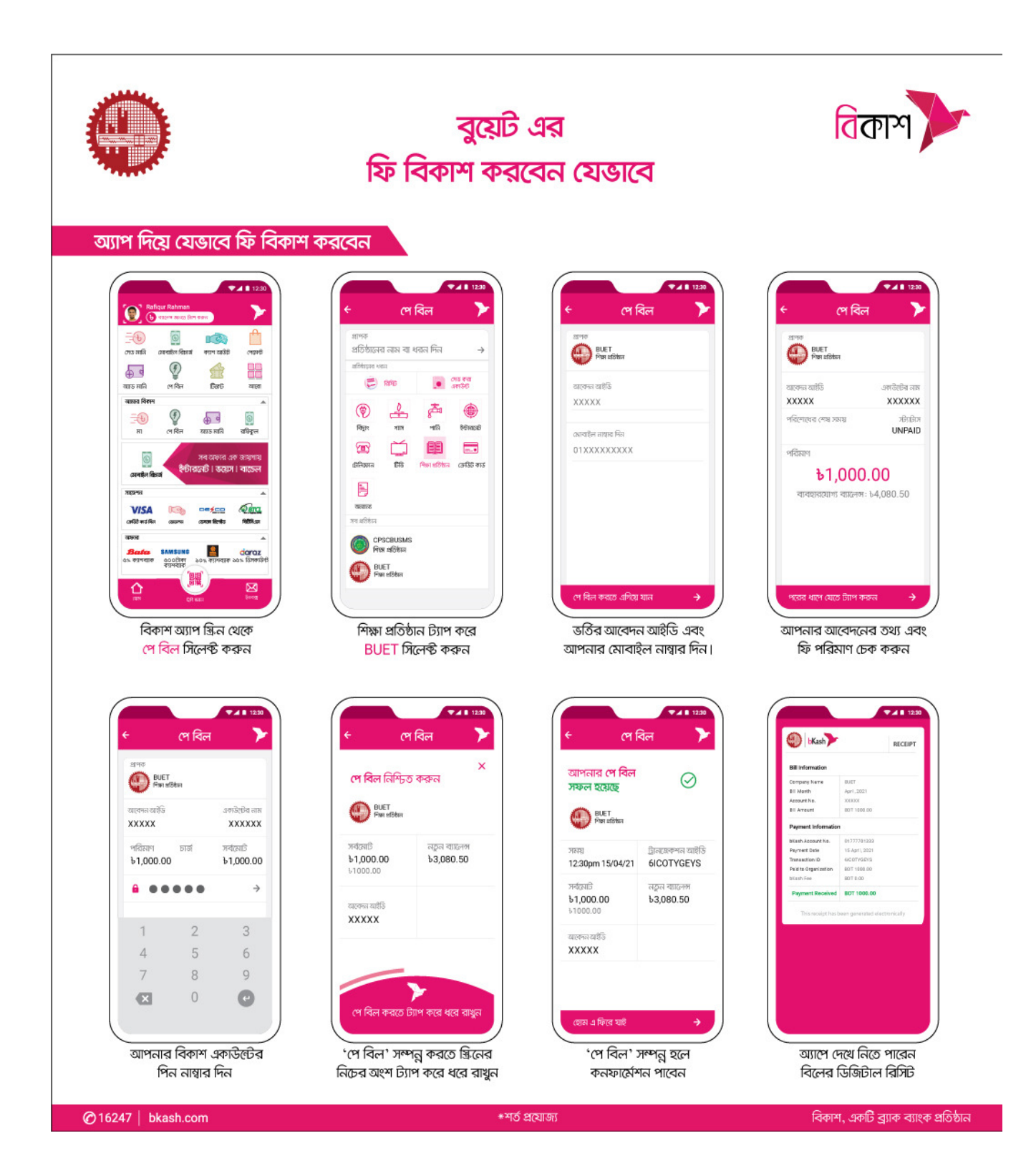

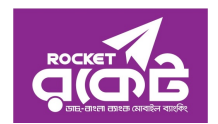

Rocket App- এর মাধ্যমে আবেদন ফি প্রদানের পদ্ধতি

- 1. Rocket App- 4 Log In कक़न
- 2. Bill Pay
- 3. Category অপশন হতে University নিৰ্বাচন কৰুন
- 4. Select Biller অপশন হতে BUET\_Admission অথবা 292 নিৰ্বাচন করুন
- 5. নিৰ্ধাৱিত ঘৱে আপনার Application Serial No প্ৰদান করে Validate অপশনে Click করুন এবং বিলের পরিমান ও নাম মিলিয়ে দেখে OK করুন
- 6. Rocket PIN নম্বর প্রদান করে Confirm বাটন Press করুন
- 7. তাৎক্ষনিকভাবে আপনার আবেদন ফি পরিশোধিত হবে, একটি ইলেকট্রনিক রশিদ তৈরী হবে যা পরবর্তী প্রয়োজনের জন্য রেখে দিতে পারেন এবং নিশ্চিতকরণ এসএমএস পাবেন।

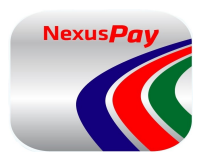

## NexusPay - এর মাধ্যমে আবেদন ফি প্রদানের পদ্ধতি

- 1. NexusPay App- এ Log In করে Bill Pay অপশনটি নির্বাচন করুন
- 2. Card Type
- 3. Other Biller অপশনে হতে Choose Biller Category-তে University/College নিৰ্বাচন করুন
- 4. Search Biller Name- এ BUET Admission নিৰ্বাচন কৰুন
- 5. নিৰ্ধাৱিত ঘৱে আপনার Application Serial No প্ৰদান করে Validate অপশনে Click করুন এবং বিলের পরিমান ও নাম মিলিয়ে দেখে Next অপশনে Click করুন
- 6. Nexus Pay PIN নম্বর প্রদান করে Pay Bill অপশনে Click করুন
- 7. OTP সংখ্যা দিয়ে আপনার পেমেন্টটি নিশ্চিত করুন
- 8. তাৎক্ষনিকভাবে আপনার আবেদন ফি পরিশোধিত হবে, একটি ইলেকট্রনিক রশিদ তৈরী হবে যা পরবর্তী প্রয়োজনের জন্য রেখে দিতে পারেন এবং নিশ্চিতকরণ এসএমএস পাবেন।